## **INSTRUCCIONES PARA CUMPLIMENTAR LA MATRÍCULA**

- 1. Acceda al apartado de **Secretaría Virtual** y seleccione el método de identificación que desee.
- 2. Lea las instrucciones.

Centro docente \*

- 3. Seleccione al solicitante (importante si está realizando la solicitud de su hijo/a).
- 4. Compruebe sus datos personales y compruebe que los que aparecen son correctos.
- 5. Asegúrese que los datos del idioma y curso corresponde con los que solicitó.

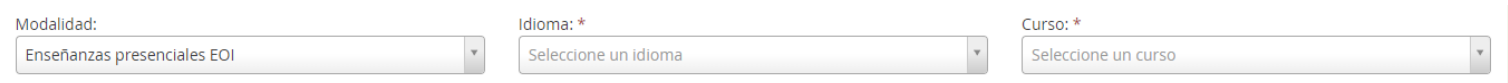

6. Haga clic en la **lupa** para buscar nuestro centro o escriba en la barra de búsqueda **11700408**.

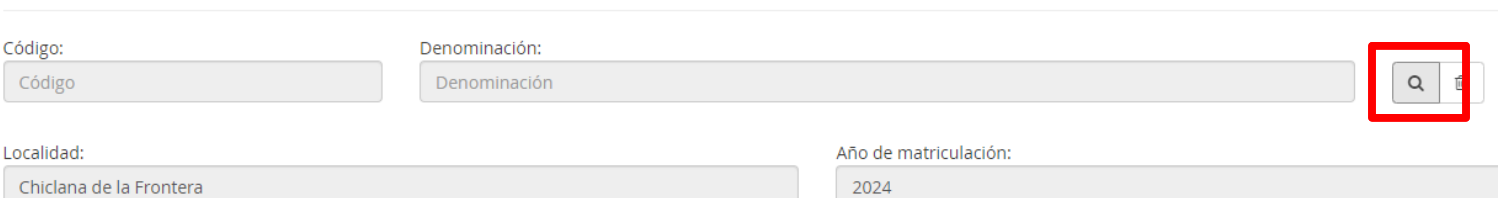

Introduzca cualquier dato que conozca del centro: (Código, nombre, municipio o localidad)

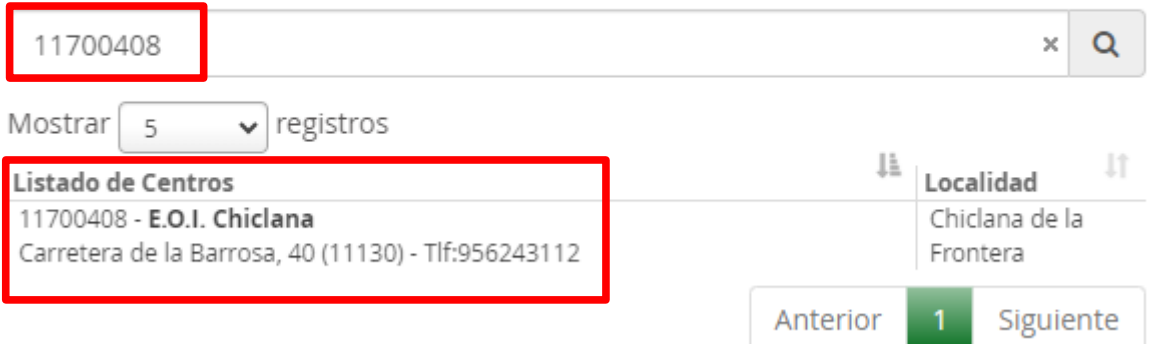

7. Recuerde que tiene que haber resultado **admitido** para ese idioma y curso, en caso contrario, le saldrá el siguiente error.

Existen errores en el formulario. Por favor, revise sus datos. 1. No puede matricularse al no estar admitido en este curso

8. En el caso de que en su curso haya más de un **grupo** (A, B, C….), debe indicar en cuál le interesaría venir en el apartado de **observaciones**.

Puede consultar los **horarios provisionales** en la web del centro.

- 9. Seguidamente, debe indicar su **situación personal**. Si se encuentra en alguno de las circunstancias indicadas como "reducción o exención" debe **adjuntar la documentación acreditativa** que corresponda en el siguiente apartado.
- 10.En el apartado "Datos de pago" se le redirigirá a una **plataforma de pago** en la que debe abonar las tasas que se generen según la información proporcionada.

Siga las instrucciones y pague las tasas como cualquier compra que haga por Internet.

- 11. Una vez cumplimentados todos los datos, aparecerá en pantalla un **borrador** en PDF con los datos de la solicitud. Compruebe que todos los datos son correctos.
- 12.Cuando haya comprobado los datos, debe **FIRMAR y PRESENTAR** su solicitud.

## **NO OLVIDE DESCARGAR LA SOLICITUD PARA TENER UN JUSTIFICANTE DE SU PRESENTACIÓN**

Recuerde que la mayoría de navegadores se encuentran configurados para guardar los archivos descargados en la carpeta "Descargas"

## **NO DEBERÁ DESPLAZARSE PARA ENTREGAR SU SOLICITUD**